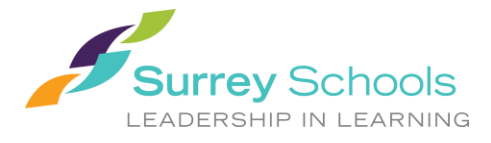

# **1 MyEducationBC**

The MyEducationBC (MyEdBC) application is a secure portal used in most school districts in the Province of BC. Security is guided by the rules and regulations of the School Act and Freedom of Information and Protection of Privacy Act (FOIPPA). If you have any questions or concerns please contact your school principal.

# **2 Logging In**

A **Login ID** and a temporary **Password** will be provided to you by email at the time your account is created. The email will come from 'sysadmin@myeducation.gov.bc.ca'.

The MyEdBC website is: <https://www.myeducation.gov.bc.ca/aspen/logon.do>

- 1. Enter your **Login ID** and temporary **Password**
- 2. Click **Log On**

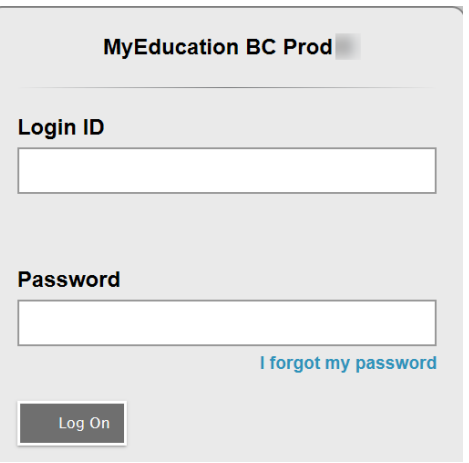

3. You will be prompted to change your password. **'Current Password'** is the temporary Password you were provided. Enter a **'New Password'** and **'Confirm New Password'**. Password requirements are displayed behind the red warning message.

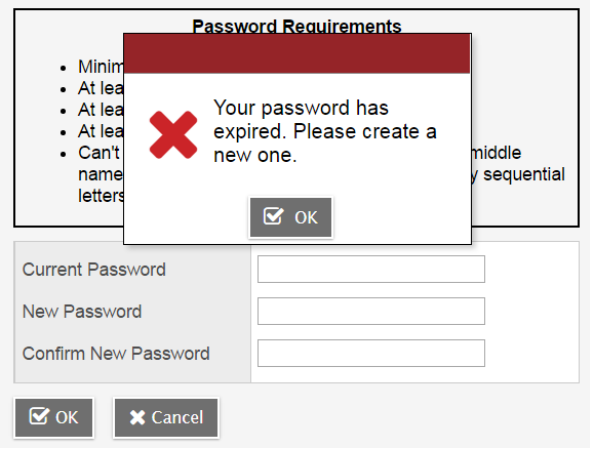

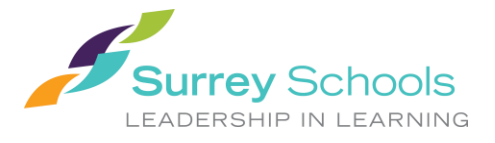

4. You will be prompted to confirm your email address and enter your Security Preferences by choosing a security question and answer that you will remember. This will allow you to use the 'Forgot my Password" function on the logon page, should you need to reset your password.

#### **Security Preferences Update**

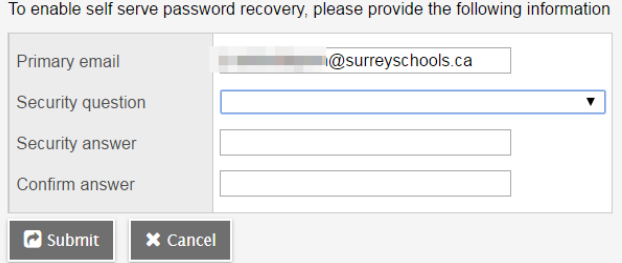

### **2.1 Preferences**

After you have logged in, you can make changes to your preferences by selecting the drop down arrow beside your name and *'Set Preferences'* in the top right of the screen.

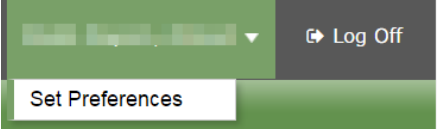

## **2.2 Password Recovery**

If you forget your MyEdBC Portal Password, you can click the *'I forgot my password'* link on the login screen and an email will be sent to you with a new temporary password.

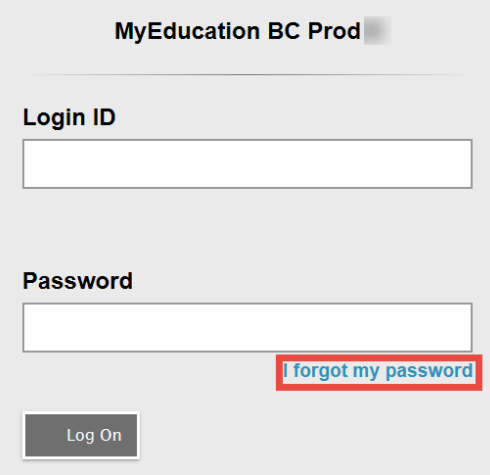

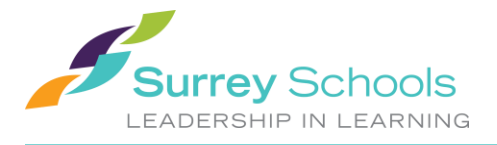

# **3 Navigation**

**Top Tabs:** There are four **Top Tabs** on the main page. The Top Tab you are currently viewing will be highlighted.

**Side Tabs:** The tabs along the side will change depending on the current Top Tab

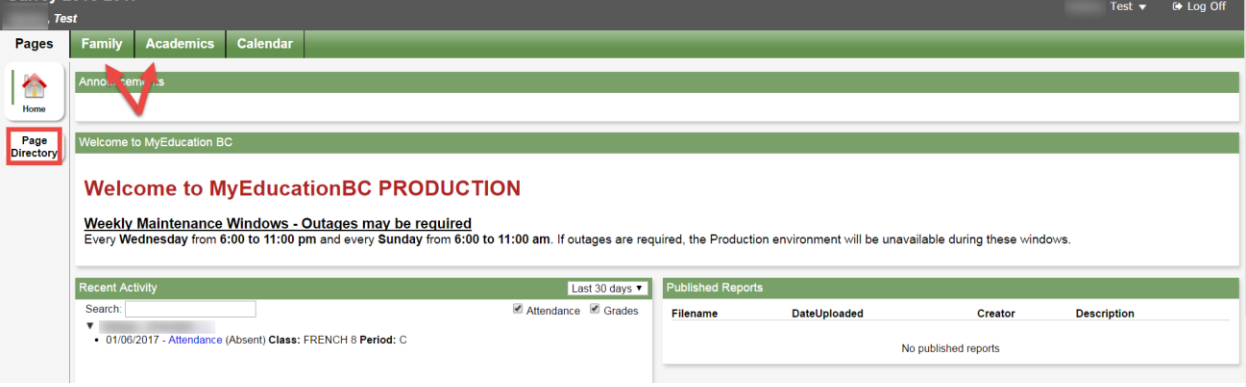

## **3.1 Pages Top Tab**

You will land on the Pages top tab every time you log in. There will be notices about upcoming system outages and other information from the Provincial service provider.

The main landing Page includes:

*Recent Activity* - information about recently posted student attendance and some mark information.

*Published Reports* - When a report card is published to the portal, it will appear under the Published Reports heading as a hyperlinked PDF document. You will receive an email that it has been published to the portal.

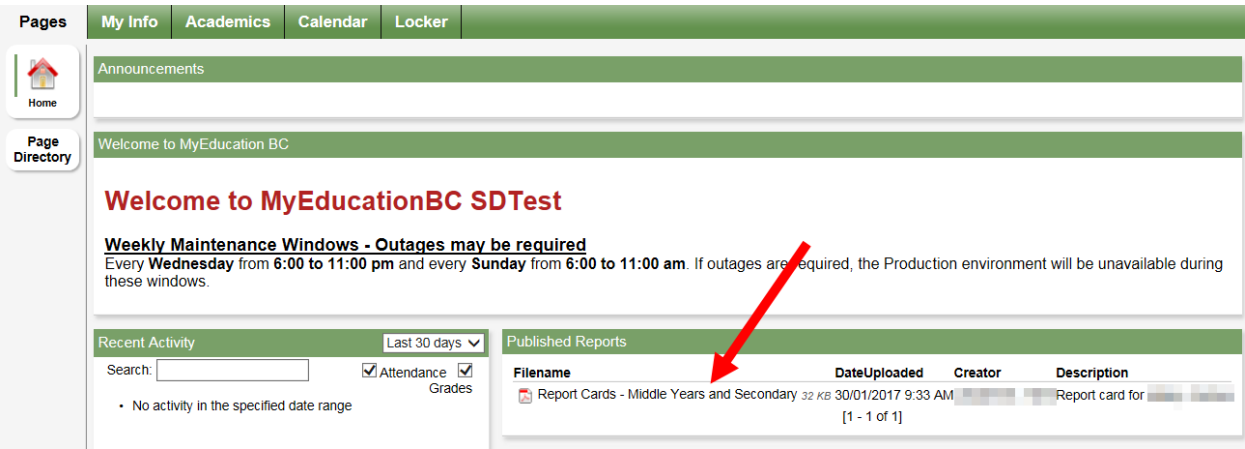

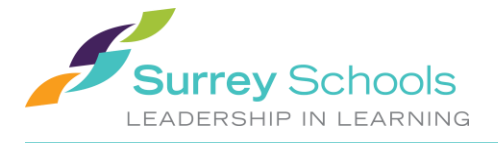

Click on Page Directory to see other web pages that you have access to. Click **Add** to add the Page to your view. The added Page will now be available in the Pages list on the left.

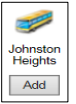

## **3.2 Family Top Tab**

This tab contains your child's demographic details. Each **Side Tab** contains specific information. If you have more than one child, the Family top tab will allow you to select a student (using the checkbox beside the student name) then click on the available side tabs to see details about the student you selected.

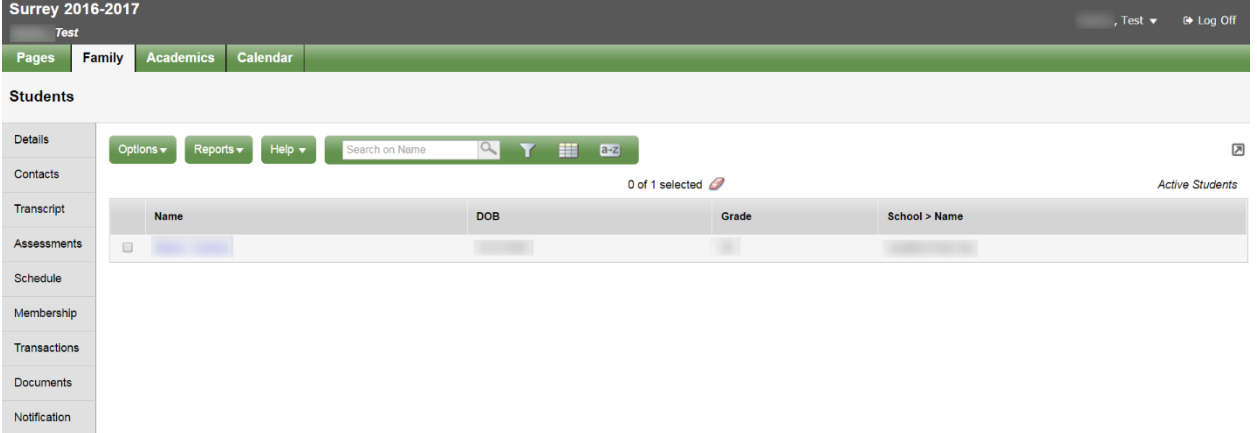

**Details** side tab shows basic information including demographics, physical and mailing addresses, and the most recent photo of your child.

**Contacts** side tab shows the parent/guardian(s) and emergency contacts. Please check this and inform the school of any changes.

**Transcript** side tab includes class marks from current and previous years.

IMPORTANT: Change the **Dictionary Menu** to **All** in order to view all records.

Set the Filter **T** to All Records or Current Year depending on what you'd like to see.

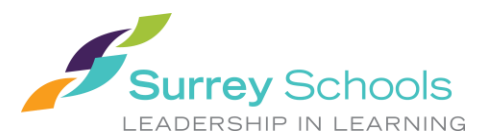

### **Family Portal User Instructions**

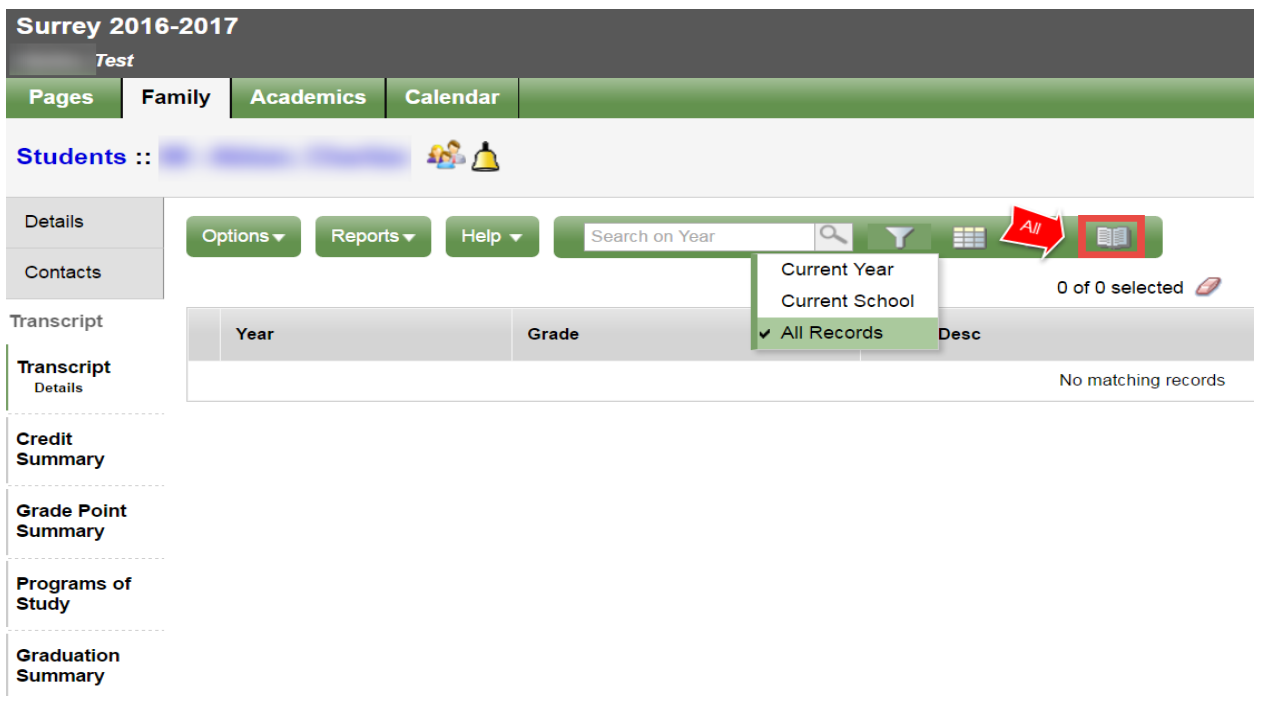

**Assessments** side tab currently contains provincial assessments like FSA or Provincial Exams.

**Schedule** side tab shows your child's current courses. There are two ways to view the schedule: List View and Matrix View. You can toggle between the two views using the **<<List view** and **Matrix view >>** options at the top left of the screen.

**Requests** side tab contains course Requests for the next school year and a **Graduation Progress** summary.

**Membership** side tab shows your child's **enrollment** history as well as the **Schools** they may be cross-enrolled to. The **Programs** sub side tab also displays any programs.

**Transactions** side tab may include fees information.

**Documents** side tab may include documents.

**Notifications** side tab is not currently in use. It may be used as we move forward in the project.

#### **3.3 Academics Top Tab**

The Academics Top Tab will allow you to select a course (using the checkbox beside the course) then click on the available Side Tabs to see details about the course you selected.

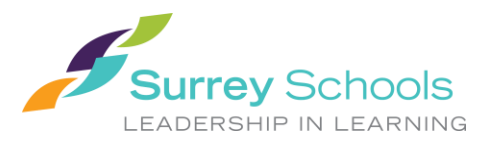

### **Family Portal User Instructions**

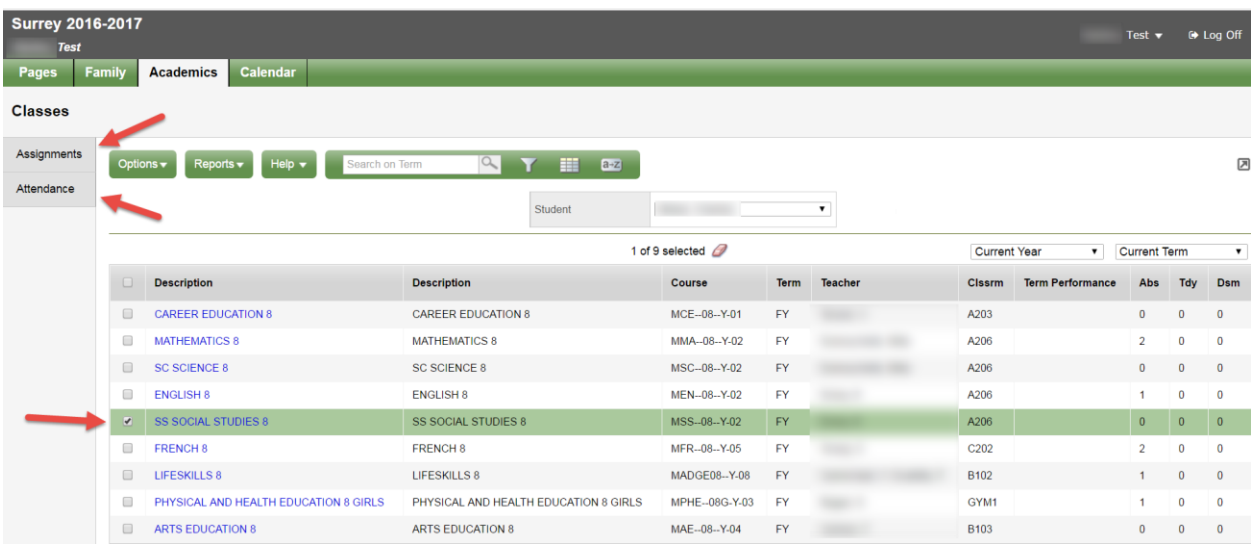

**Assignments** side tab may provide assignment and assessment information.

**Attendance** side tab provides attendance information for the selected class.

Once you have selected a course and clicked on a Side Tab you can use the navigation arrows in the top right corner to switch between courses that are in the list. Navigation Buttons make it easy to move back and forth through records.

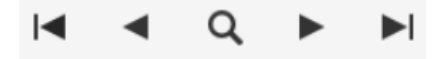

**Please note:** marks provided here may not be a full picture of a student's level and they may not relate to their report card mark.

### **3.4 Calendar Top Tab**

You are able to view the calendar by *Day*, *Week*, or *Month*.

This calendar may contain School Calendar information, as well as teachers may include information about when assignments were assigned and due.

You are able to enter your own Appointments in this calendar by using the **Options** menu and selecting **Add Appointment**.

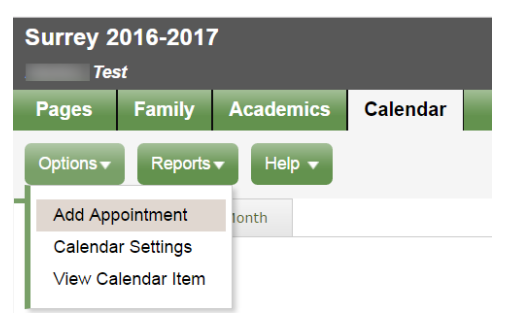

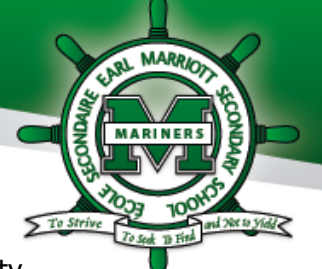

**June 26, 2017**

To: Earl Marriott Secondary Community

#### **RE: Report Card Distribution – MyEdBC Parent Portal**

Parents/Guardians are reminded that Earl Marriott Secondary has recently launched our MyEdBC Parent Portal. All parents/guardians should have received an email message from sysadmin@myeducation.gov.bc.ca on June 12/17 with your temporary login and password information. Sample:

**From:** sysadmin@myeducation.gov.bc.ca **To:** 

**Subject:** Welcome to the Surrey Parent Portal

Welcome to the Surrey MyEducation BC PARENT PORTAL which will allow access to see grades, attendance and other information on your child(ren). Each parent or guardian will have their own separate account.

To Access the MyEducation BC System:

- 1. Visit www.myeducation.gov.bc.ca/aspen
- 2. Make sure popups are enabled for your browser
- 3. Your user name will be:
- 4. Your temporary password will be:

NOTE: Both user name and password are case sensitive

5. Enter your user name and password then click Log On to access the system. You will be prompted to change your password, and fill out some information so that in the future you can click "I forgot my password" to receive a new password.

Once inside the MyEducation BC system you can navigate around to view information for your student(s).

\*\*\* Please do not reply to this generated email.

You will need to log into the account in order to update your password and gain access to the portal. Please see the attached detailed User Instructions document for information on navigation of the portal, registration and password recovery.

Parents/Guardians are reminded that we will be distributing the final Report Cards through the **parent portal during the first week of July**. Please log into your account and contact the school if you have any questions.

Thank you.

Ken Hignell Principal 2. Principal 2. PT Reserve The Principal 2. PT V